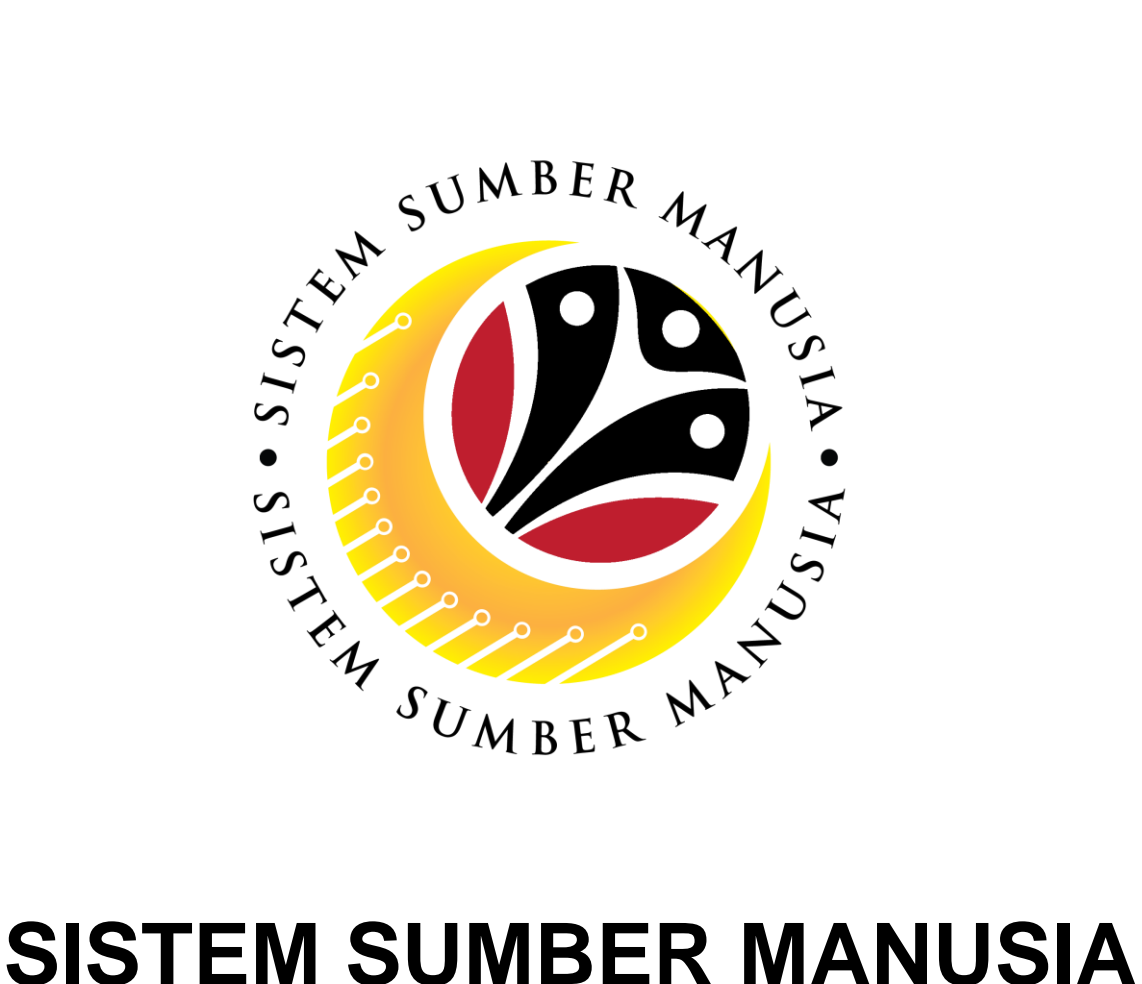

# **User Guide**

# **Personnel Administration for Back End User (SAP GUI)**

# **Date Monitoring Report**

**VERSION: 1.0**

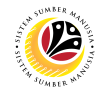

#### <span id="page-1-0"></span>**INTRODUCTION**

This user guide acts as a reference for **Sistem Sumber Manusia (SSM) Back-End User** to manage **Personnel Administration.** All Individual names used in this user guide have been created for guidance on using SSM.

Where possible; user guide developers have attempted to avoid using actual Companies and Individuals; any similarities are coincidental.

Changes and updates to the system may lead to updates to the user guide from time to time.

Should you have any questions or require additional assistance with the user guide materials, please contact the **SSM Help Desk.**

#### **GLOSSARY**

The following acronyms are used frequently:

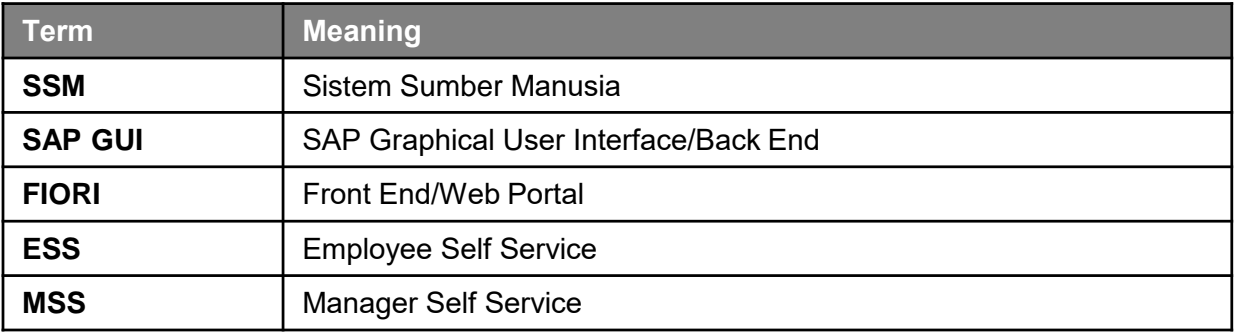

#### **FURTHER ASSISTANCE**

Should you have any questions or require additional assistance with the user guide materials, please contact **SSM Help Desk** at **+673 238 2227** or e-mail at **ssm.helpdesk@dynamiktechnologies.com.bn**.

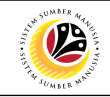

# **Table of Content**

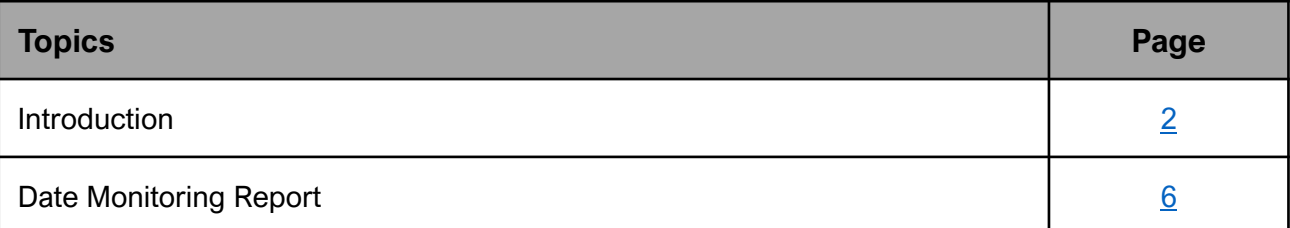

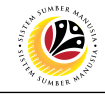

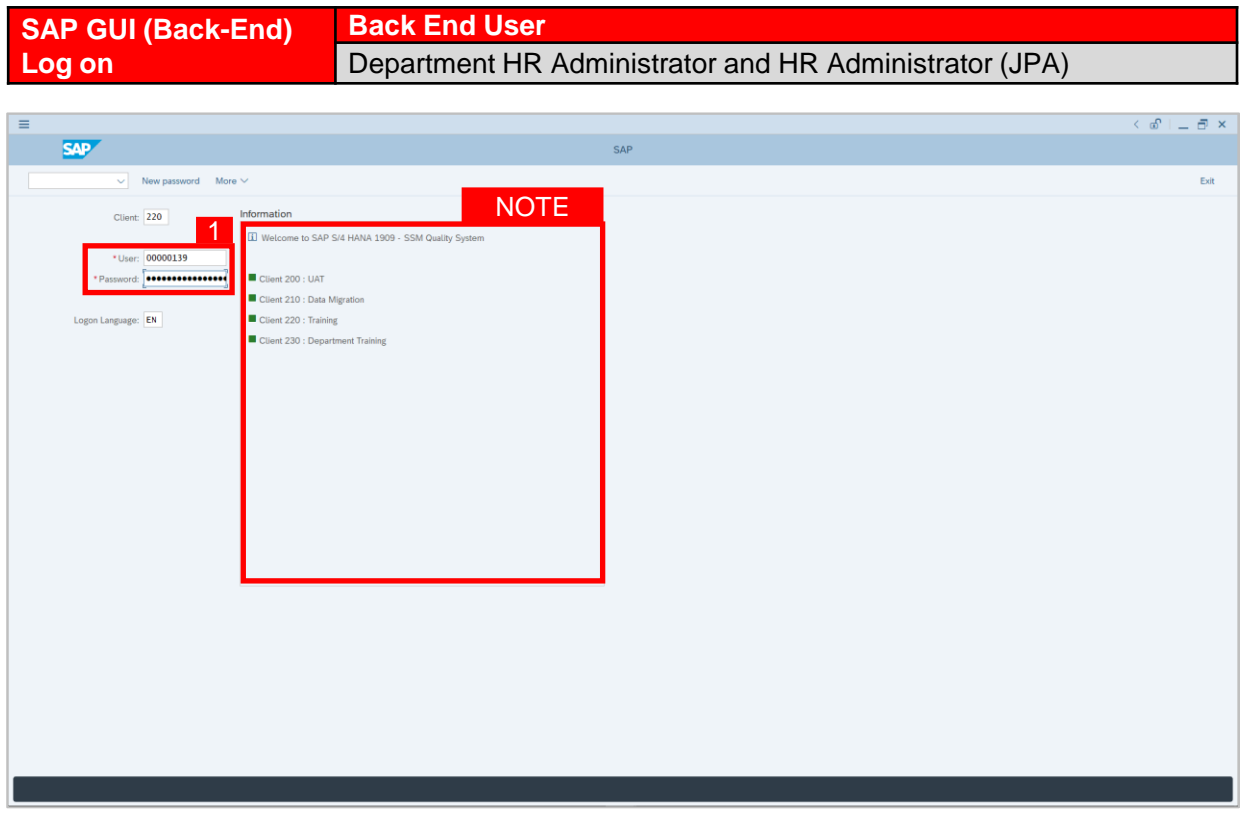

- 1. Fill in the **User** and **Password.**
- 2. Press **Enter** on the keyboard.
- 3. The home page will be displayed.

#### *Note:*

• The information tab will show the different clients present in the system serving different purposes. The client number used in this user guide would be 220, which is for training and demonstration purposes pertaining to the navigation of the system.

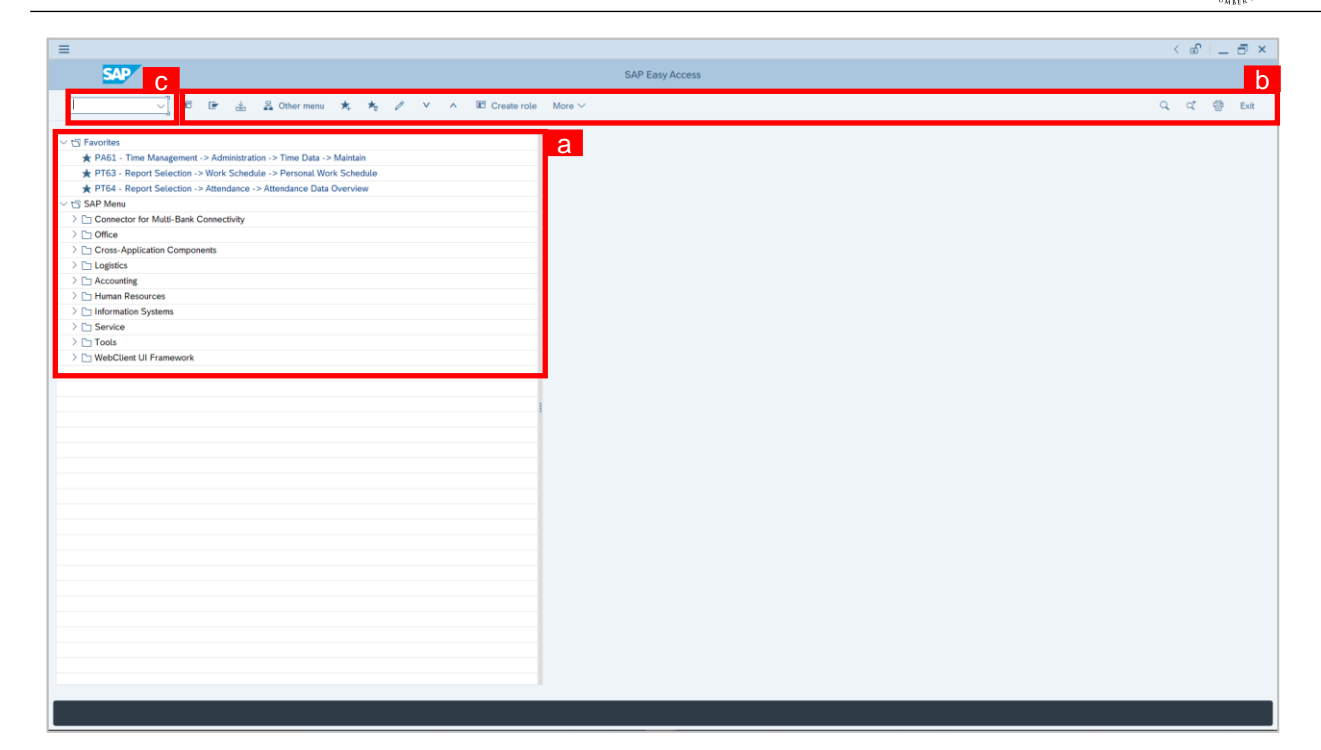

#### *Note:*

- a. The home page will be displayed showing different areas in relation to the organization that could be navigated through.
- b. The home page will also display shortcuts that could assist in the ease of navigation through the system.
- c. A Search tool could be utilised to select a specific module of interest, contained in the system.

 $\mathcal{V}$ 

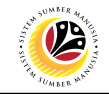

<span id="page-5-0"></span>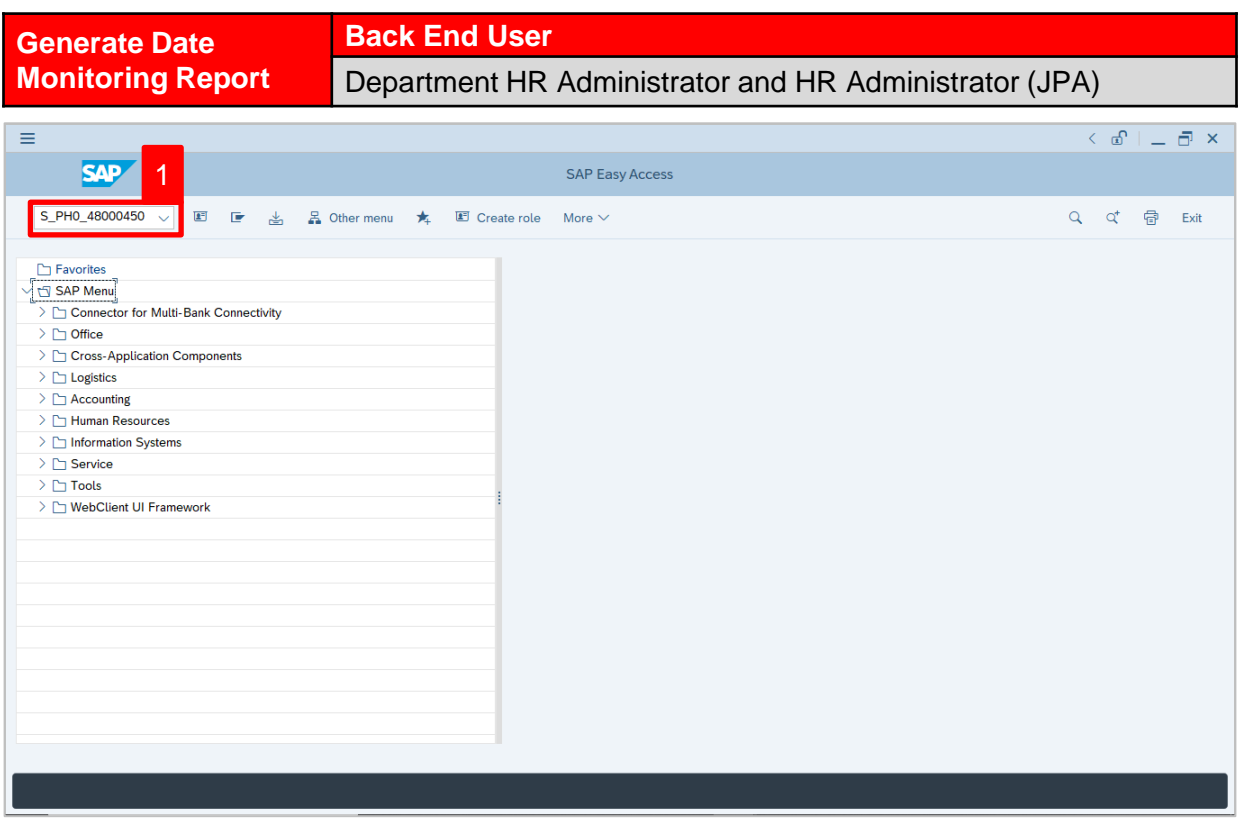

1. Navigate to **Task Monitoring** page by entering transaction code, **S\_PH0\_48000450** in

the Search Bar and press **Enter** button on the keyboard.

#### The **Task Monitoring (S\_PH0\_48000450)** page will be displayed.

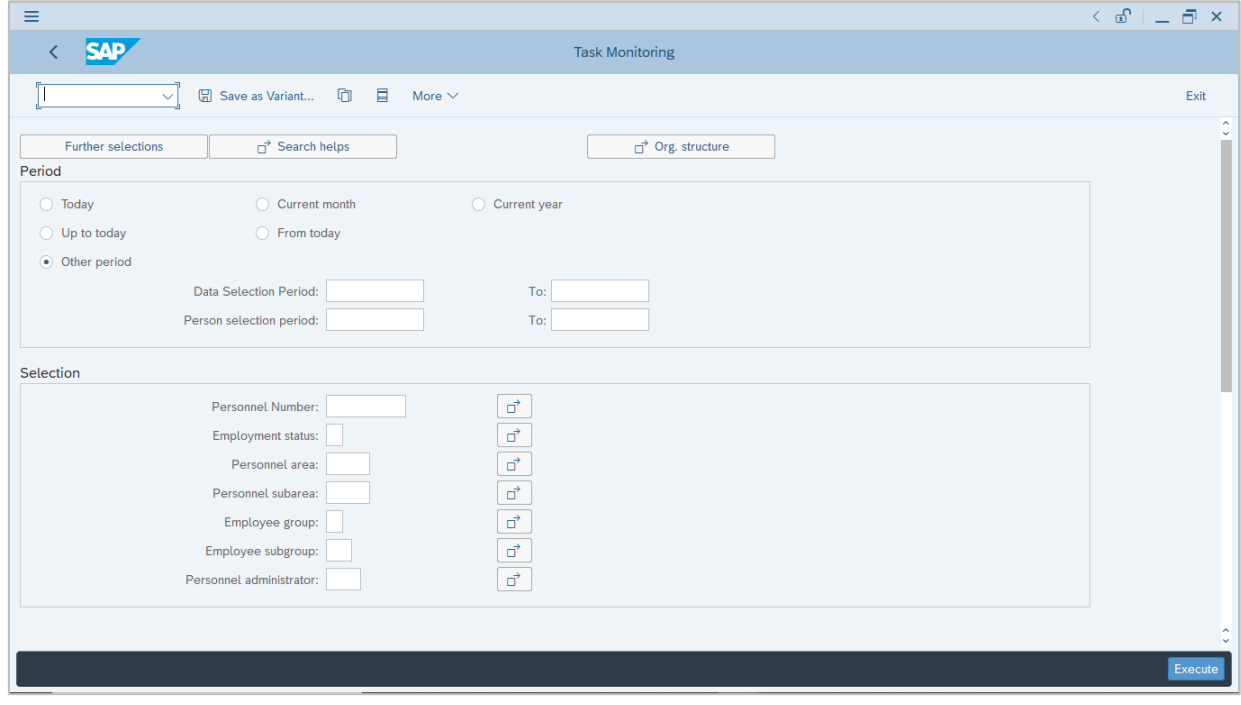

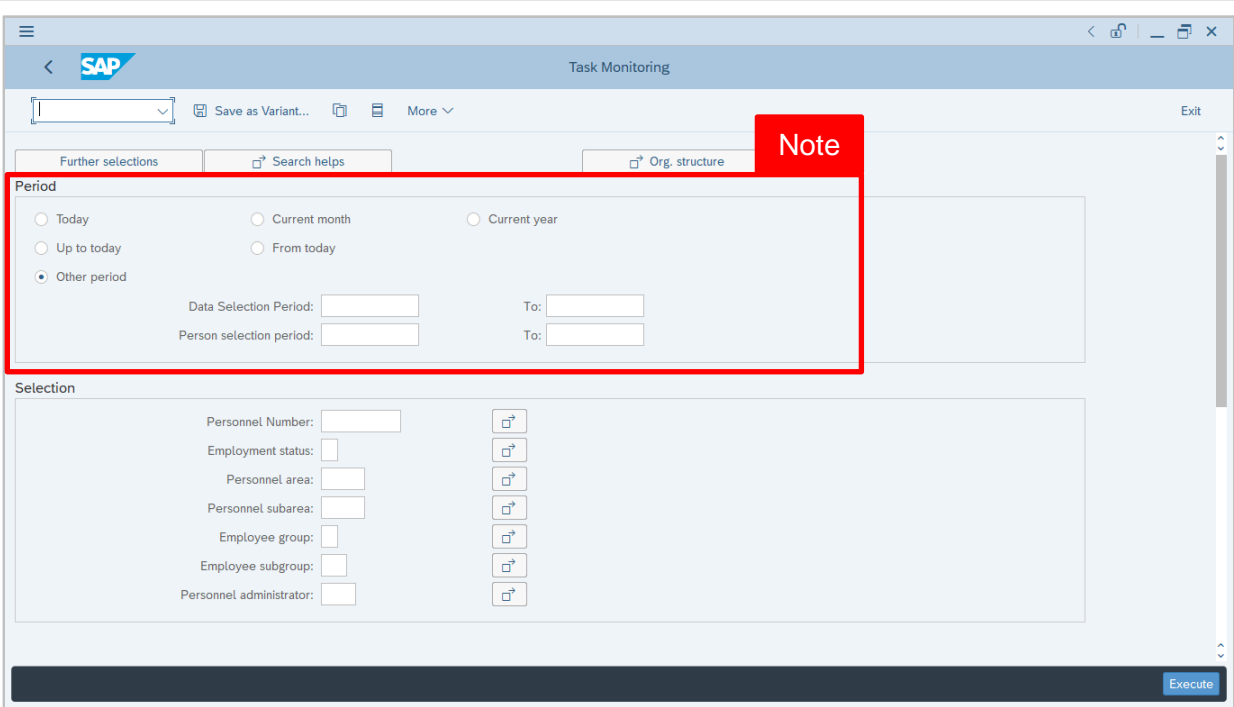

*Note:* Under **Period** section, user (HR Administrator) can select the task period for task report. This means that the report generated contains data from the selected timeframe only.

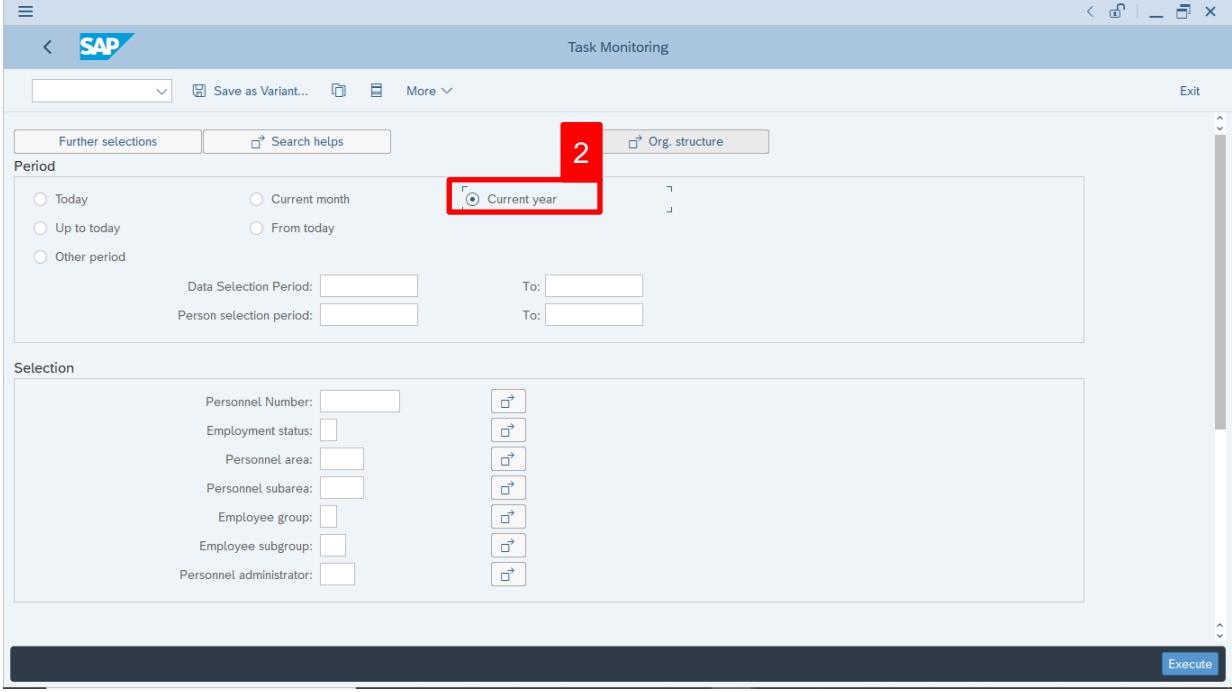

2. Under **Period** section, select **Current Year.**

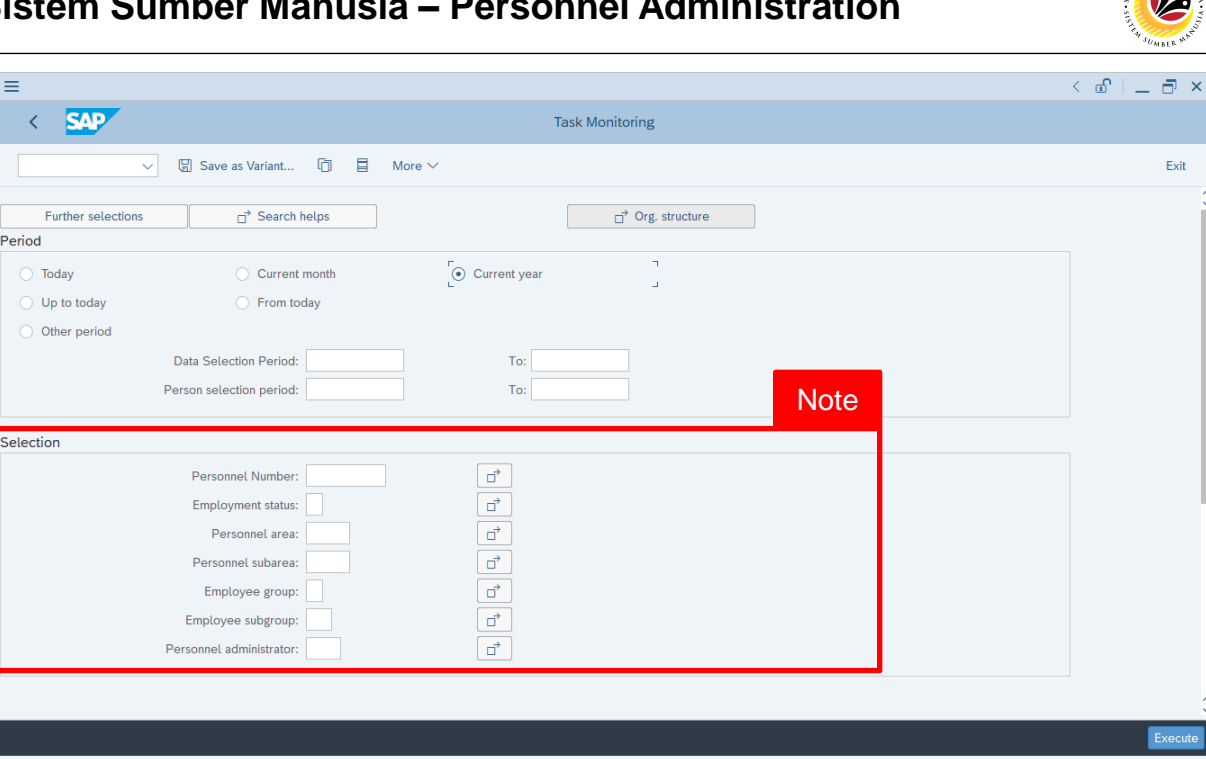

*Note:* Under **Selection** section, user (HR Administrator) can fill in the relevant fields for task

report. This means that the report generated contains data based on the completed fields only.

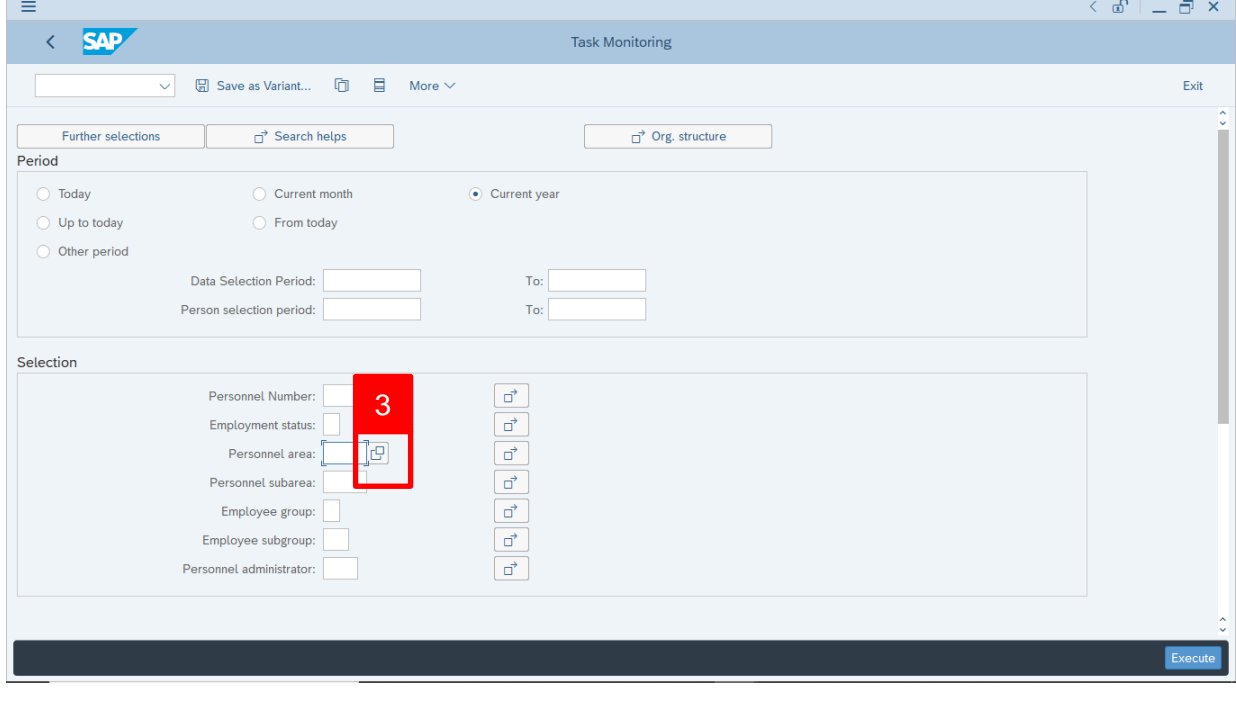

3. Under **Selection** section, click on **F** for **Personnel Area**.

**FOR** 

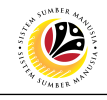

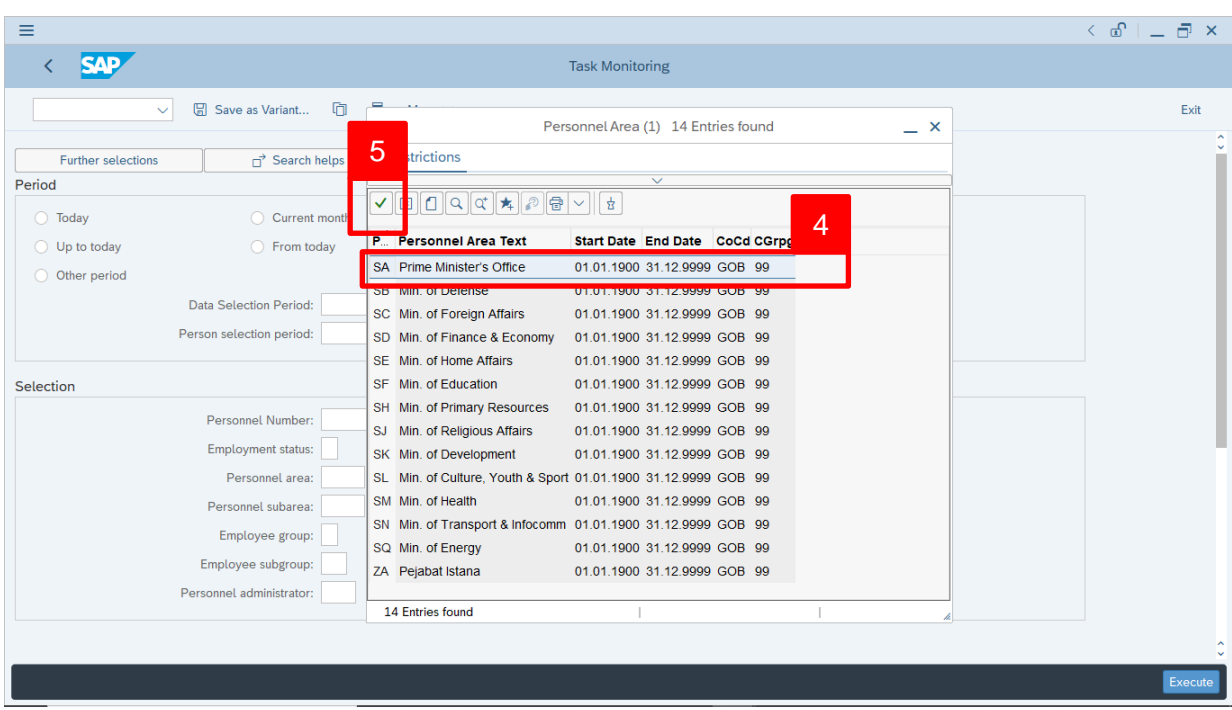

#### 4. Select **Personnel Area.**

5. Click on  $\vee$  icon.

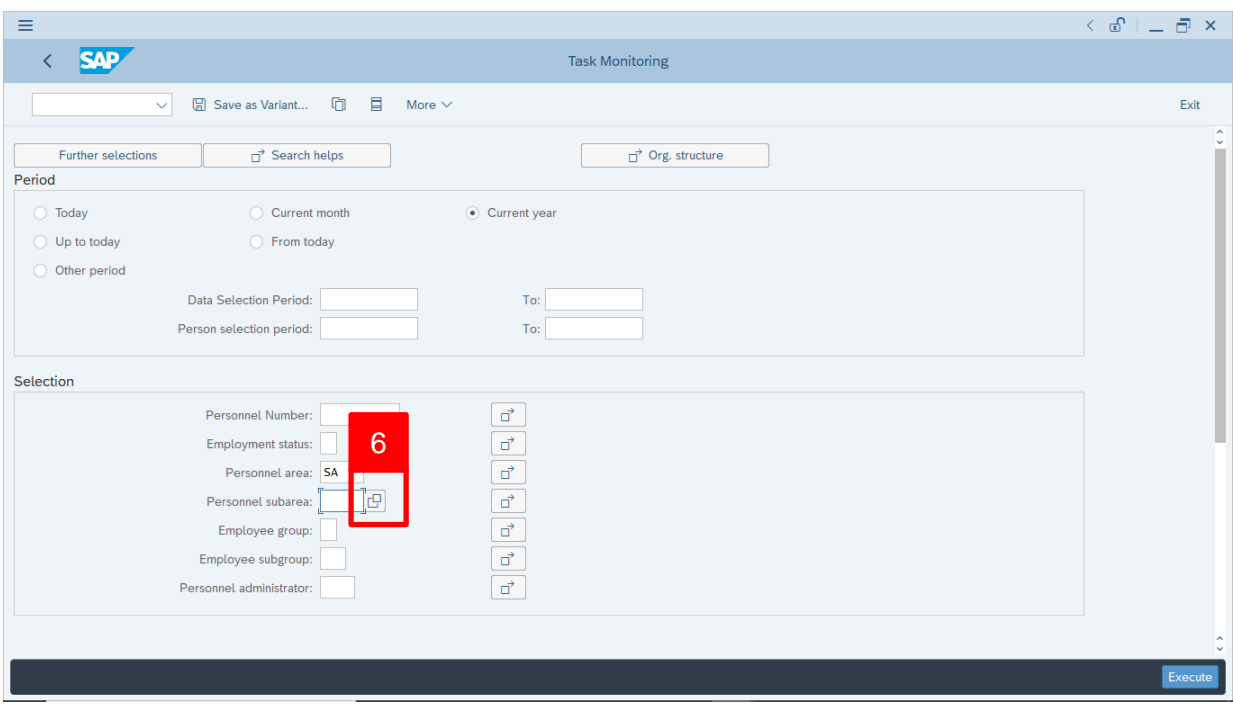

6. Under Selection section, click on **Form** for **Personnel Subarea**.

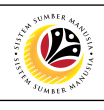

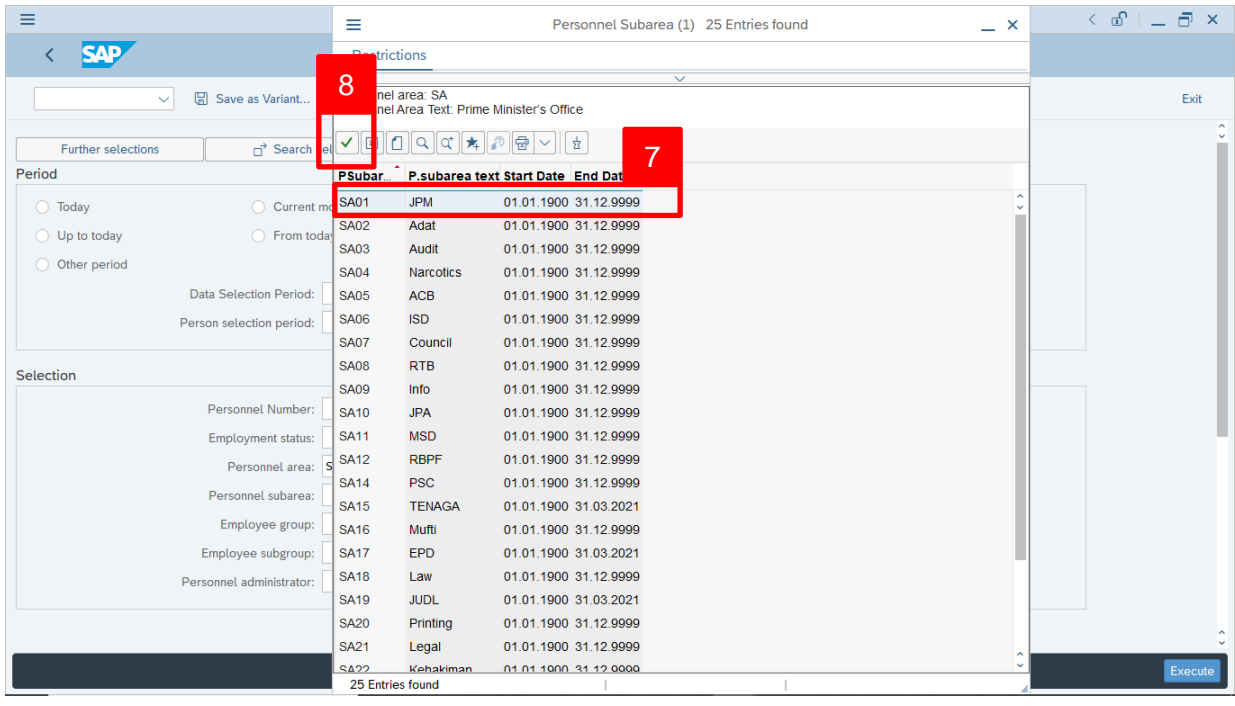

#### 7. Select **Personnel Subarea.**

8. Click on  $\vert \checkmark \vert$  icon.

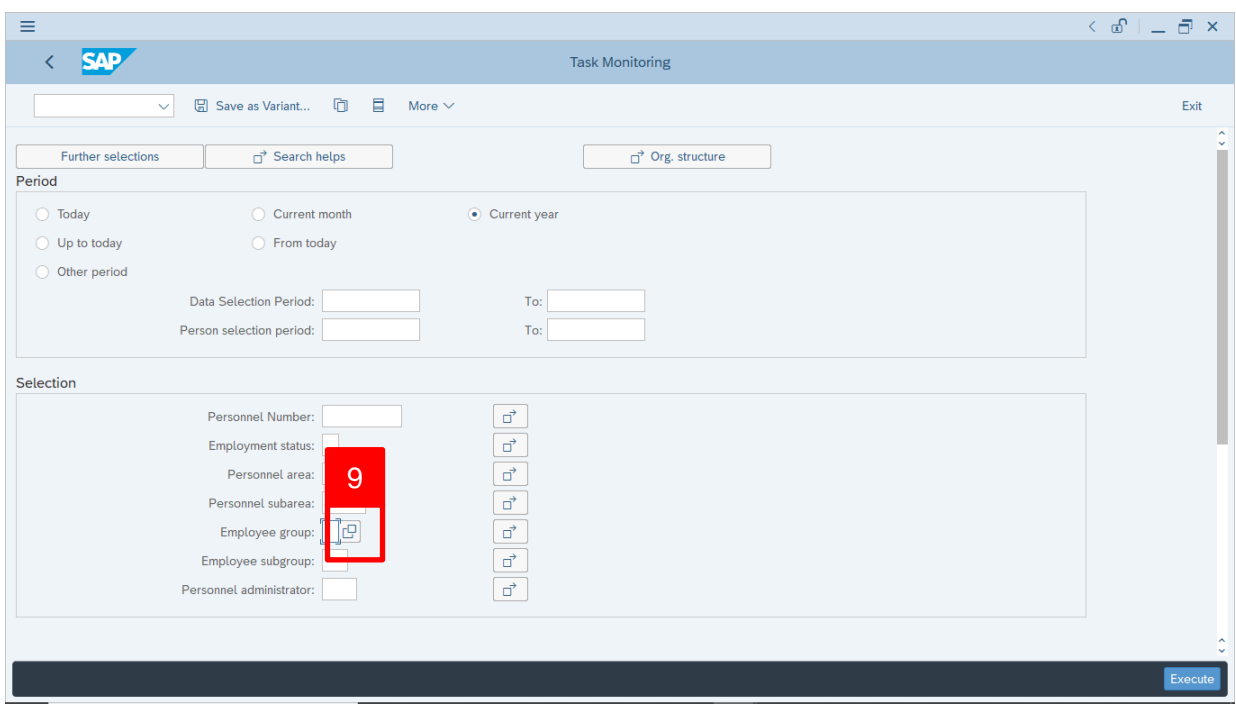

9. Under **Selection** section, click on **Following** for **Employee Group**.

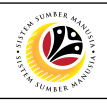

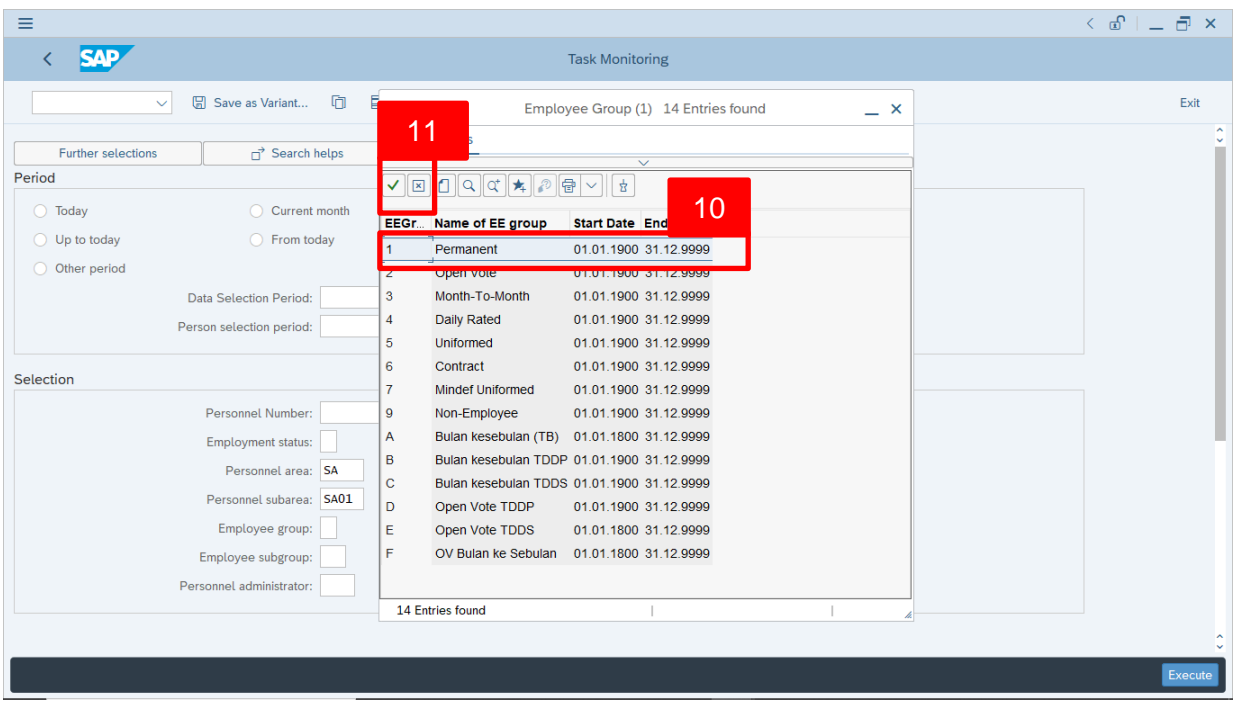

#### 10. Select **Employee Group.**

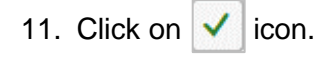

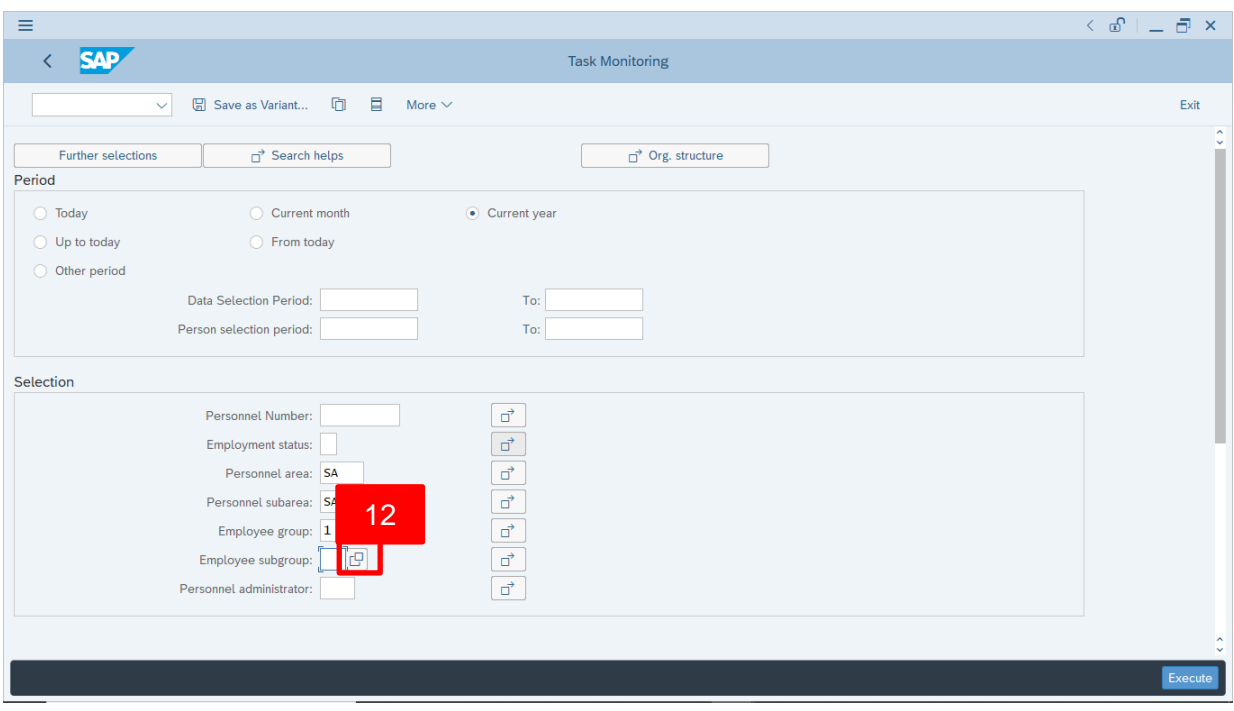

12. Under Selection section, click on **Following** for **Employee Subgroup**.

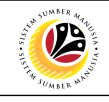

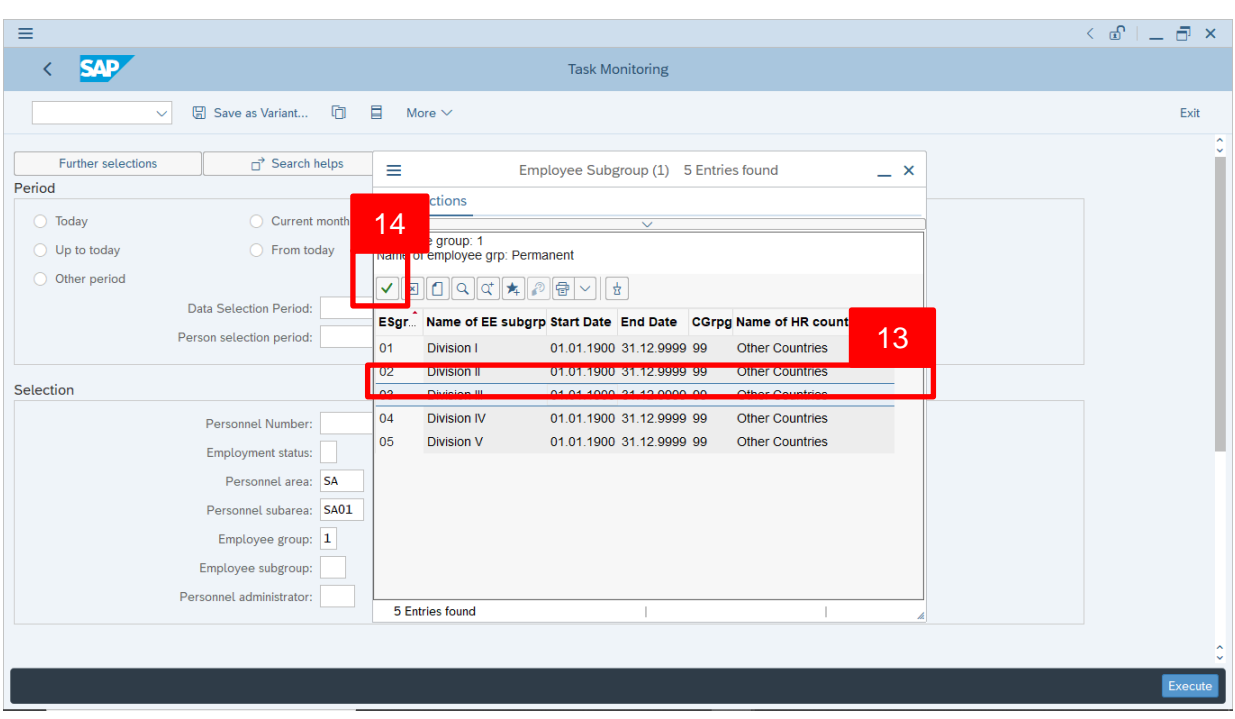

13. Select **Employee Subgroup.**

14. Click on  $\vert \checkmark \vert$  icon.

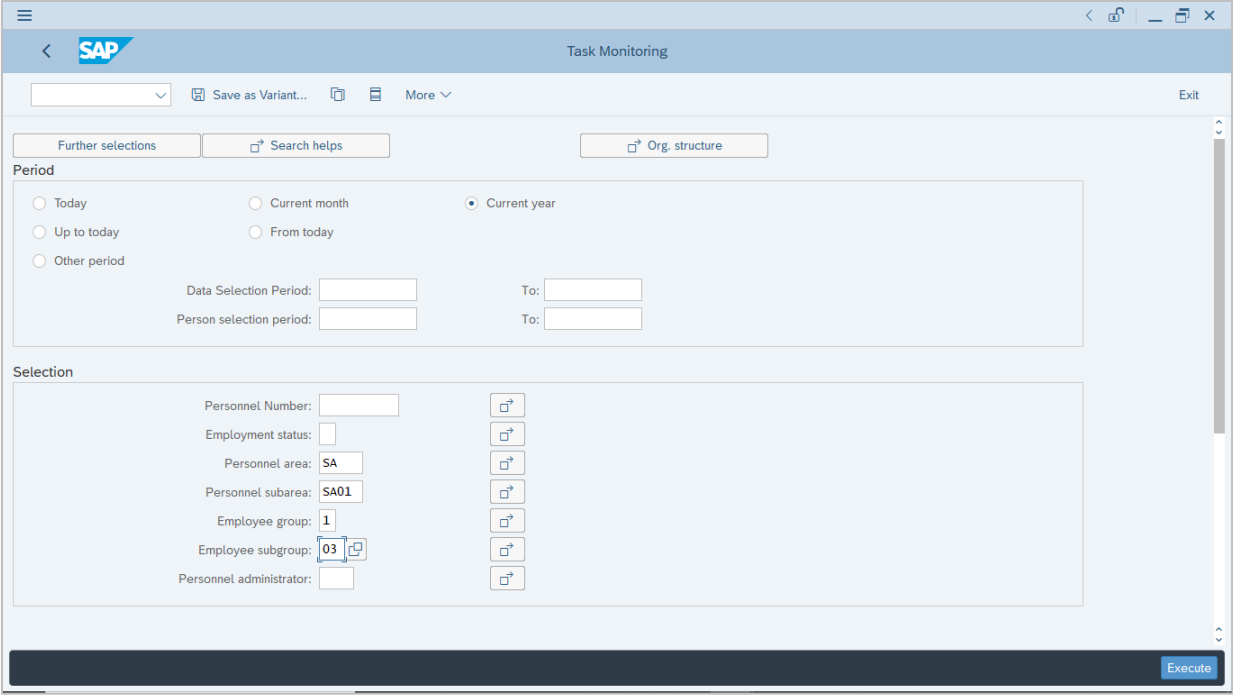

Scroll down the **Task Monitoring** page to fill in the remaining sections.

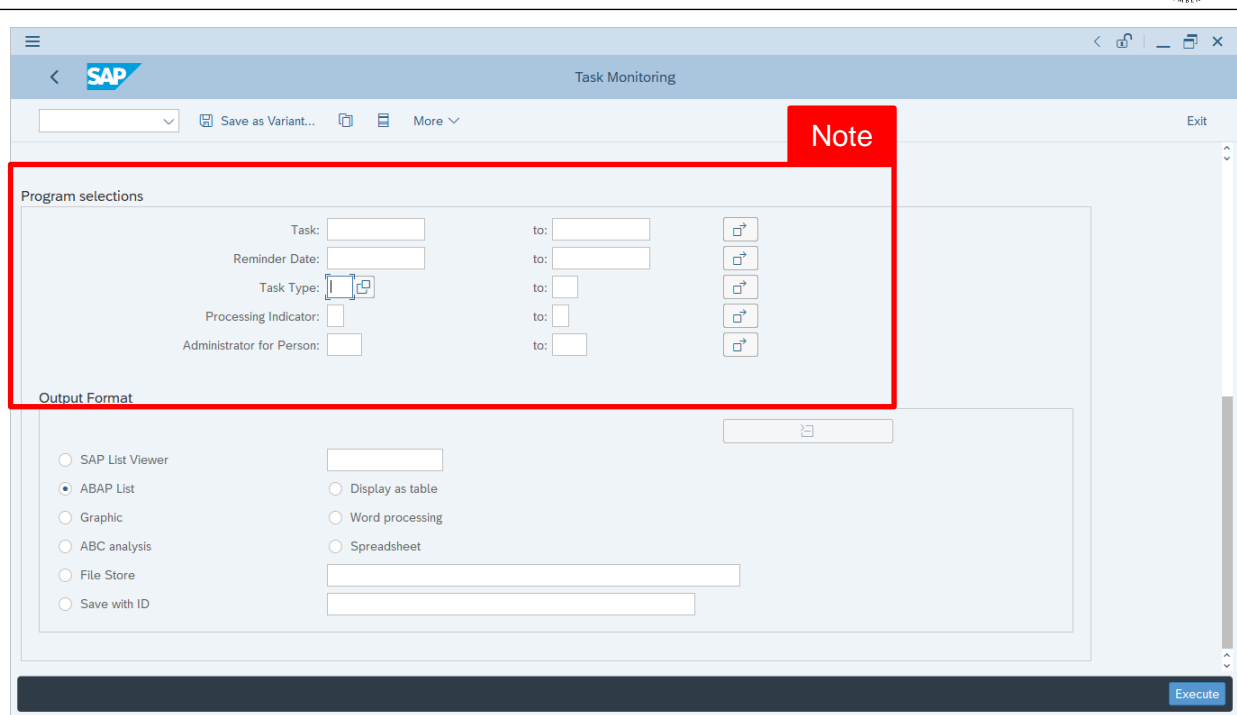

*Note:* Under **Program Selections** section, user (HR Administrator) can fill in the relevant fields (such as Task Type and the dates) for task report. This means that the report generated contains data based on the completed fields only.

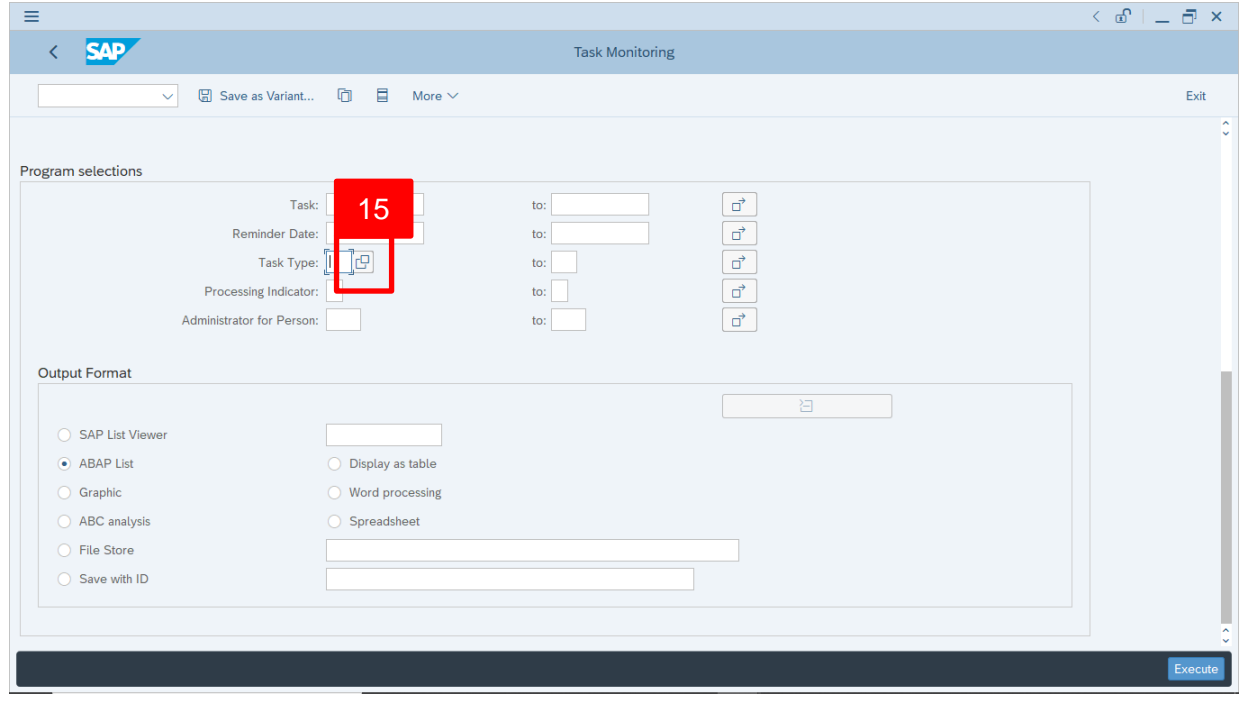

15. Under **Program Selections** section, click on **Fig. 1** for Task Type.

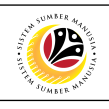

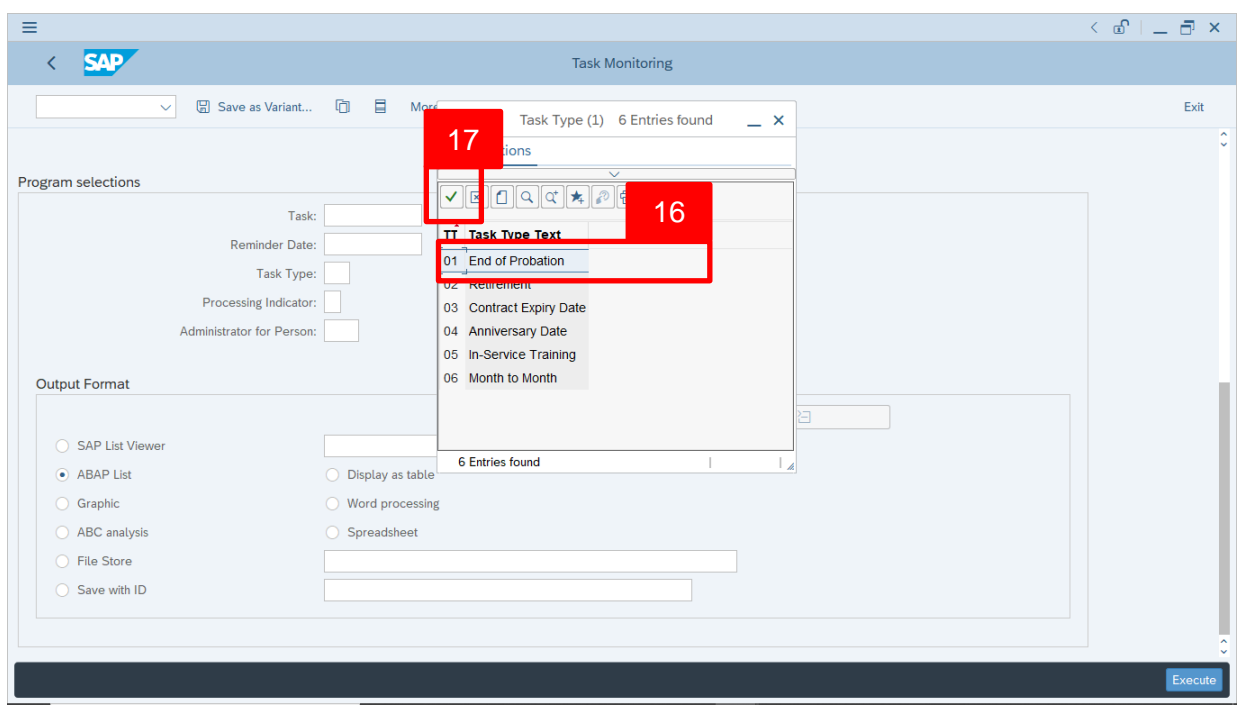

#### 16. Select **Task Type.**

17. Click on  $\vert \checkmark \vert$  icon.

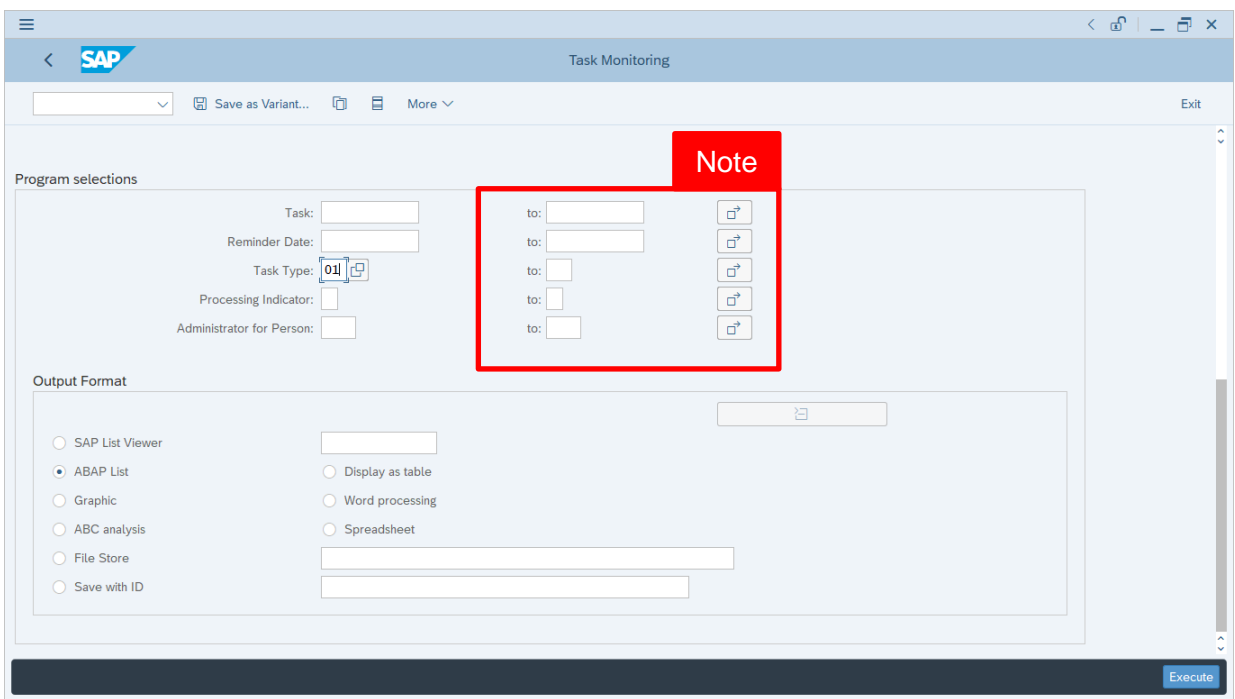

*Note:* Under **Program Selections** section, the **"to"** fields can be filled in for data range.

This means that the report generated contains data based on the range filled in.

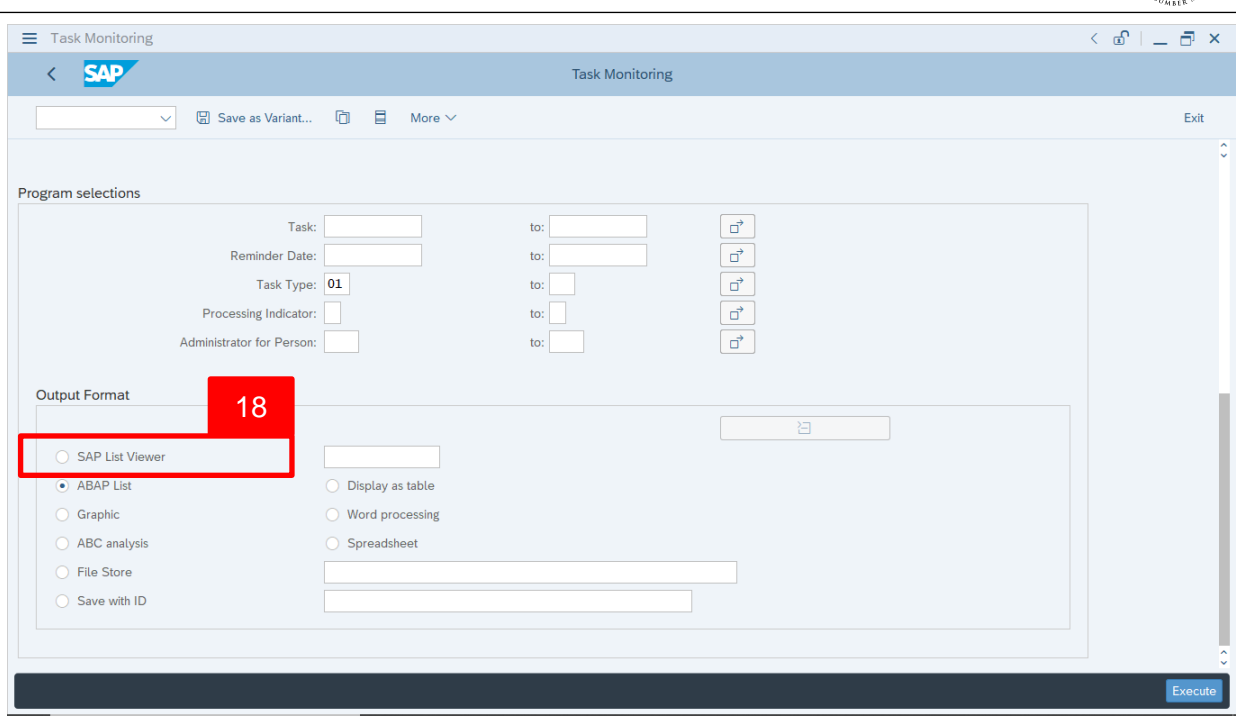

18. Under **Output Format** section, select **SAP List Viewer**. The report will be generated in

SAP List Viewer format.

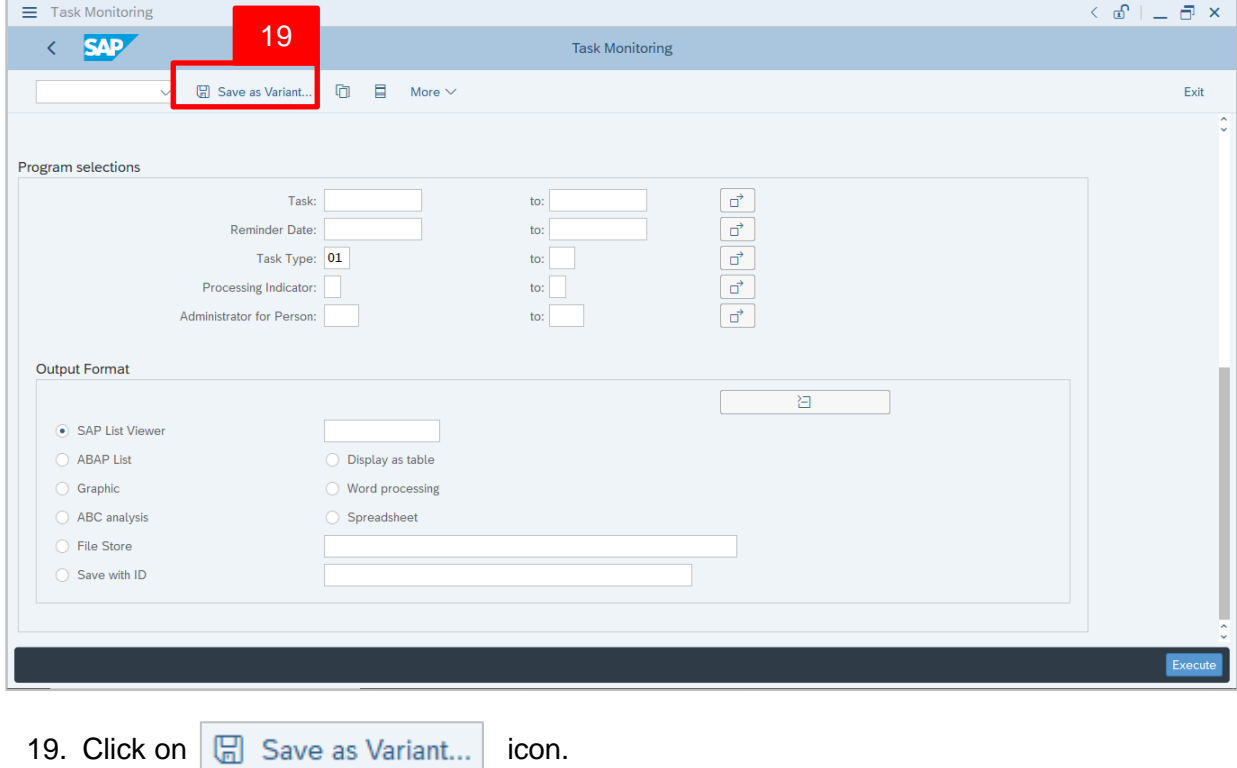

*Note:* This will allow user (HR Administrator) to execute the saved variant during next report

#### generation.

The **Variant Attributes** page will be displayed.

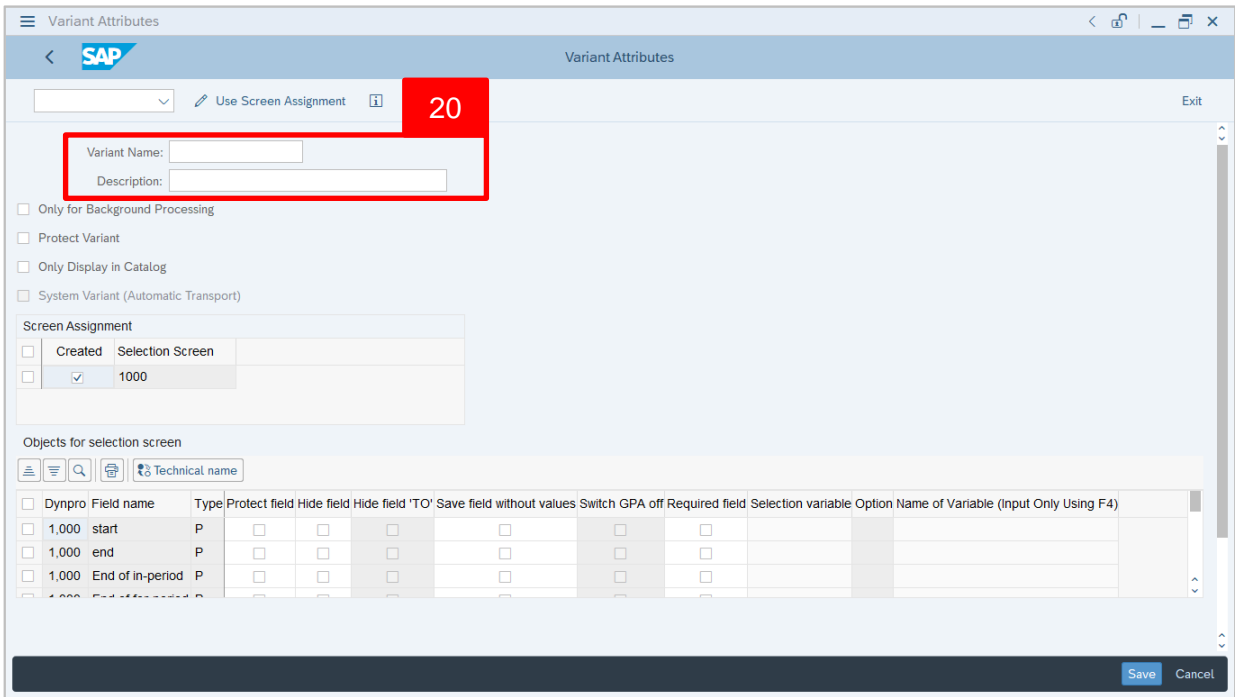

20. In **Variant Attributes** page, fill in the following details:

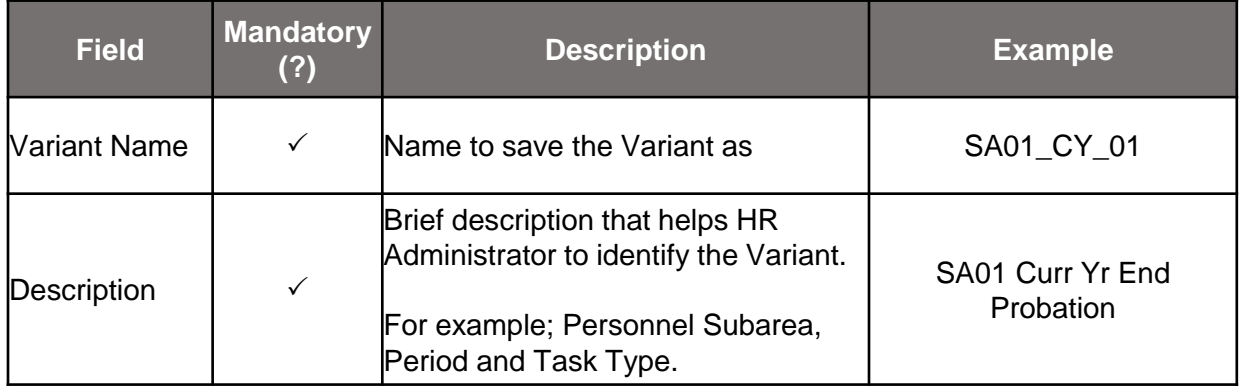

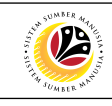

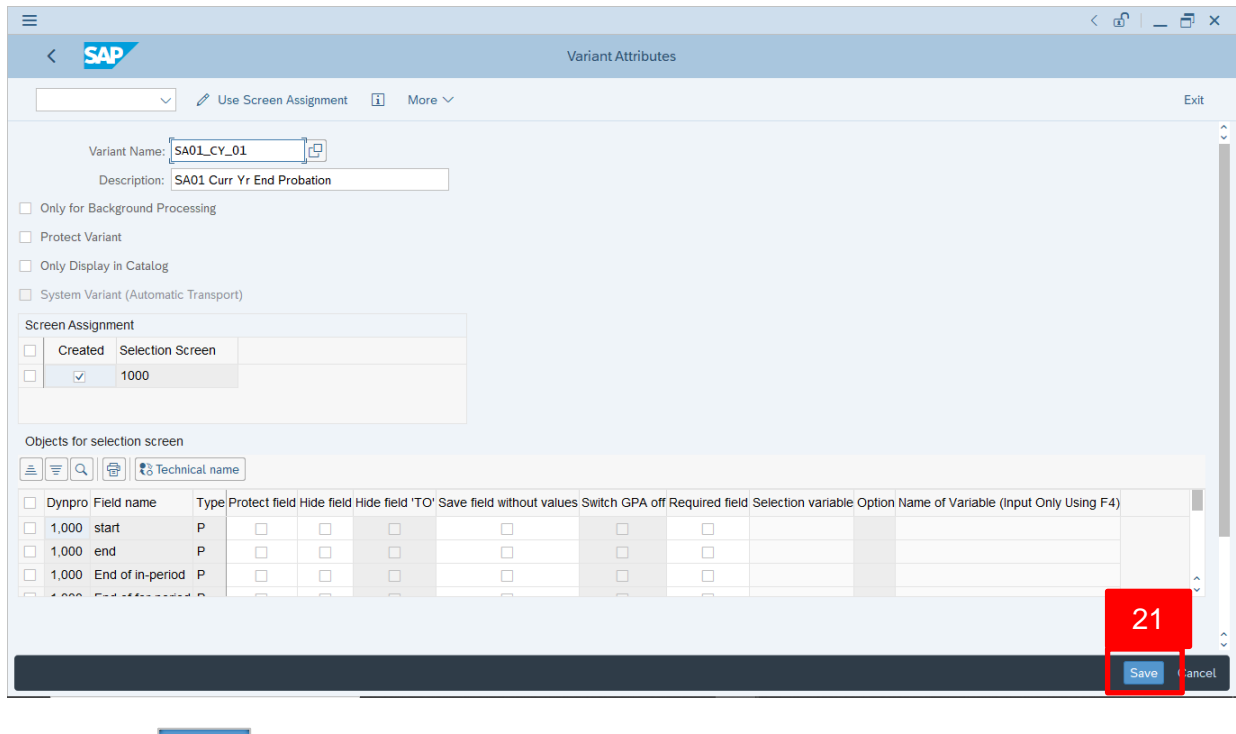

21. Click Save

Outcome: Variant is saved and ready to be executed.

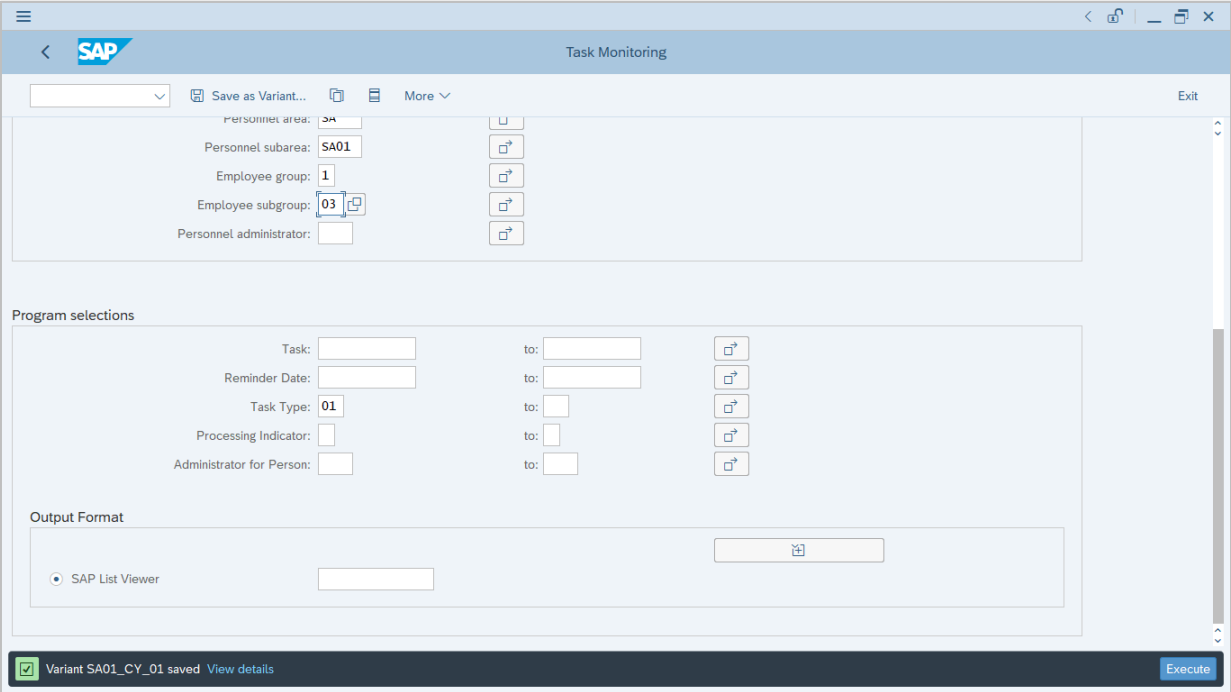

#### The **Task Monitoring** page will be displayed.

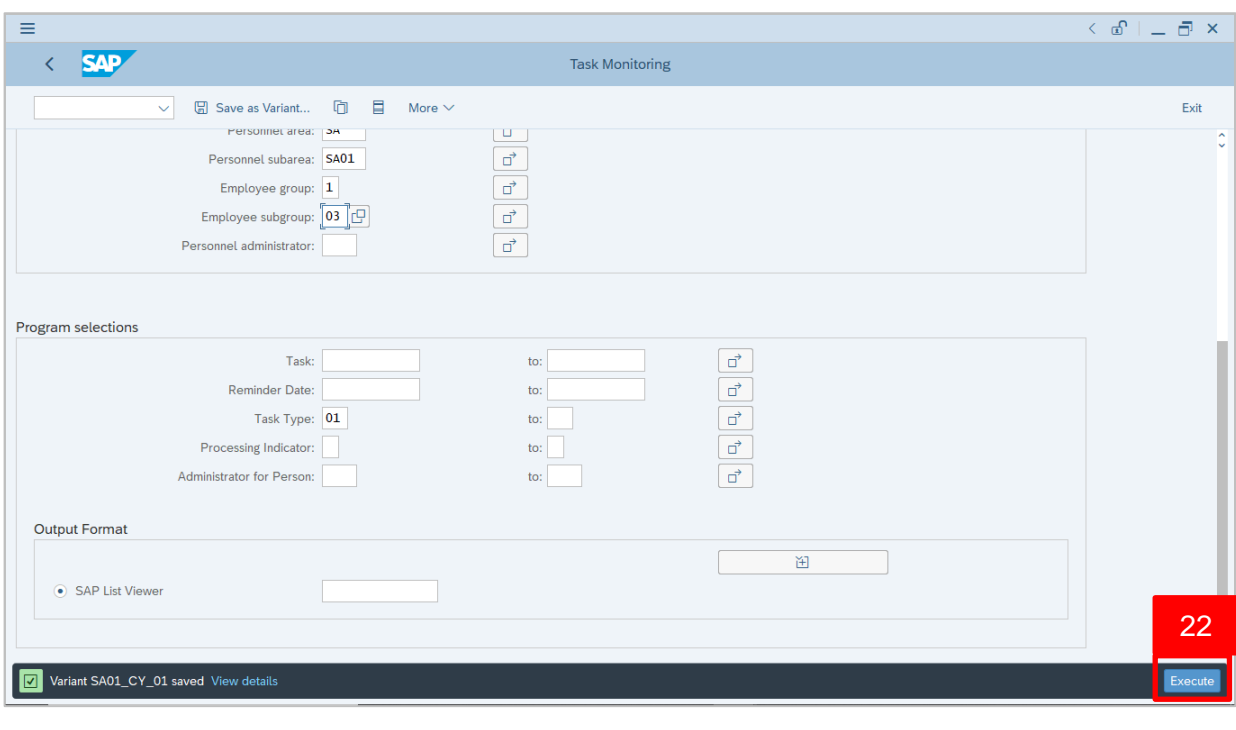

22. Click Execute

Outcome: Variant is executed, and task monitoring report is generated.

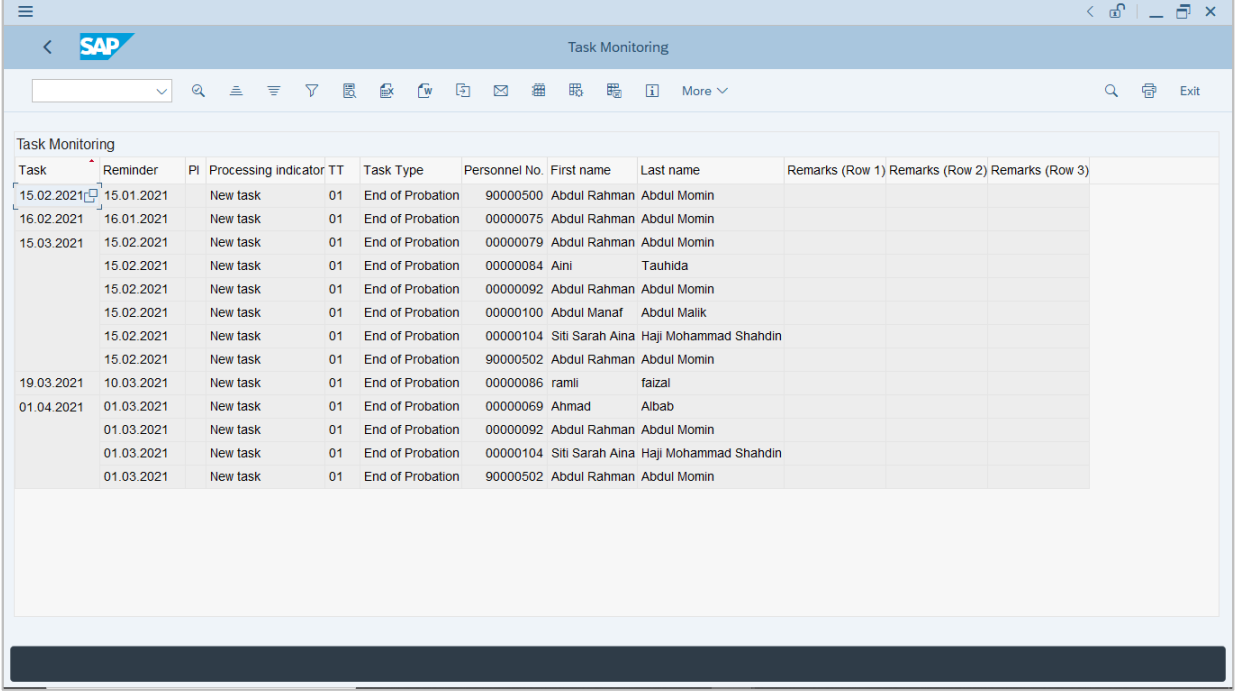

#### The **Task Monitoring** page will be displayed.

 $\mathcal{V}$ 

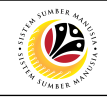

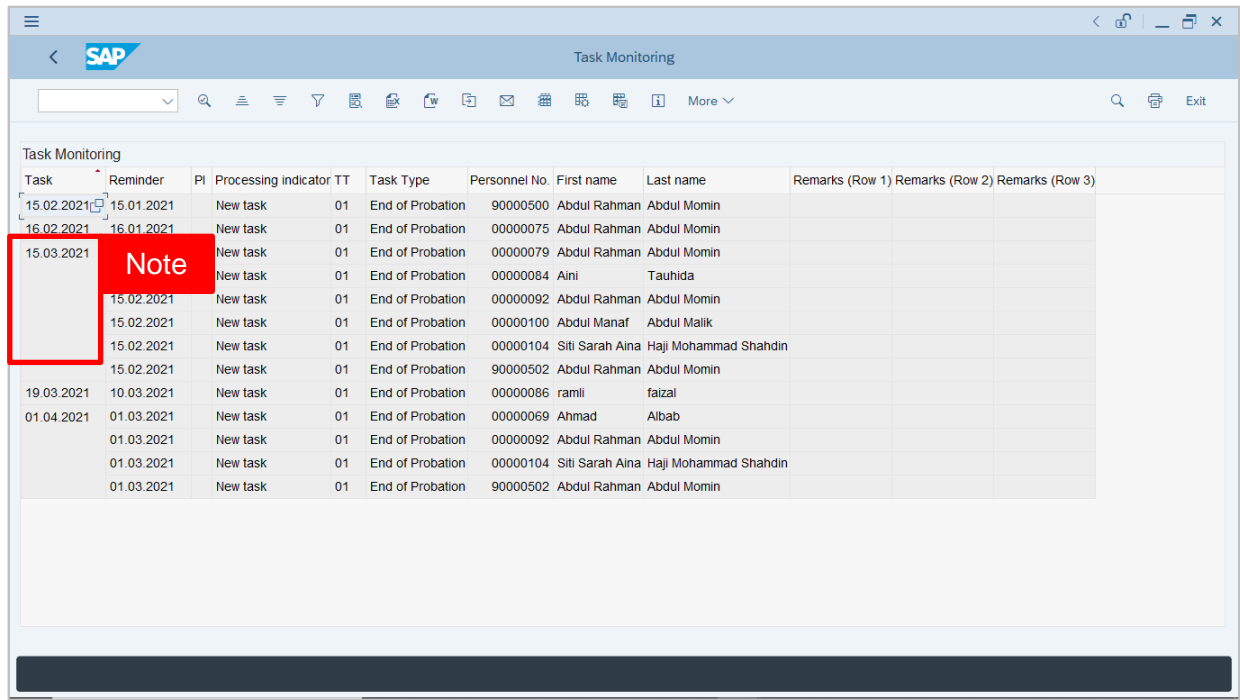

*Note:* The empty space under Task date means that there are multiple personnel with the

same tasks on the same date.

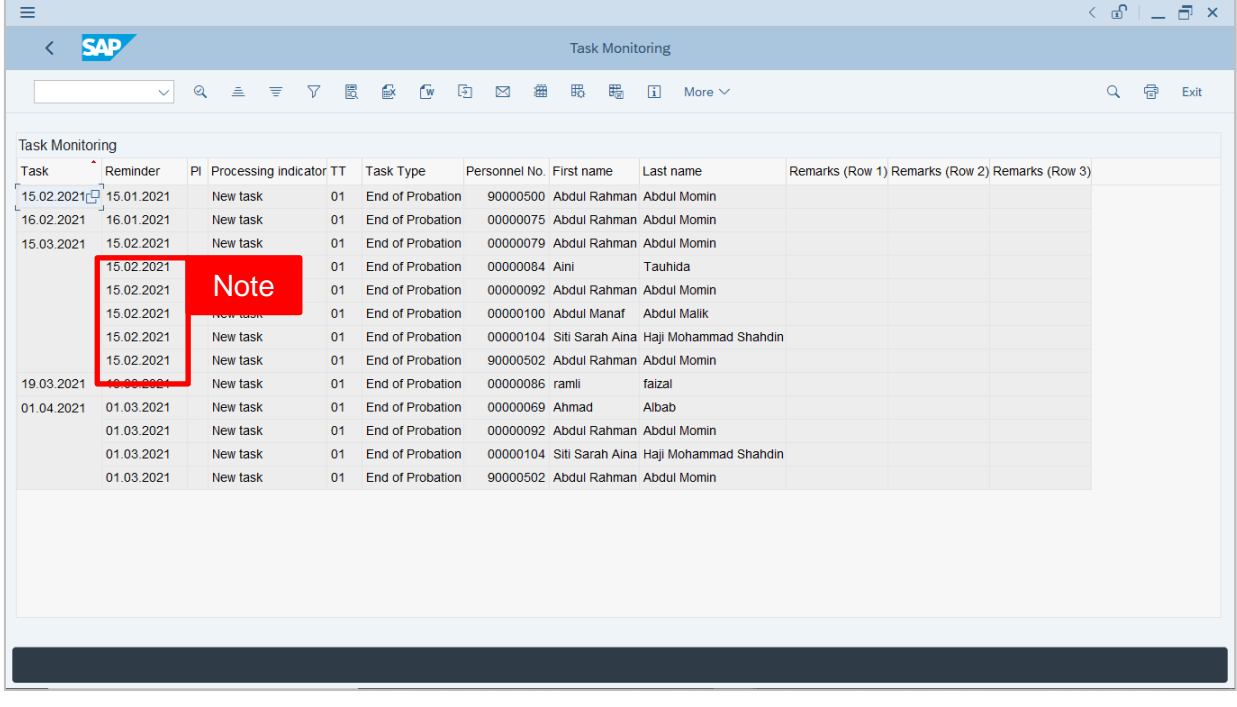

*Note:* The task **Reminder** date means that user (HR Administrator) will be notified on the reminder dates via government email (.gov.bn or .edu.bn only) on the personnel with the selected task type. In this case, a list of personnel who would complete or end their probation period on their respective Task dates.

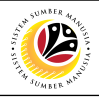

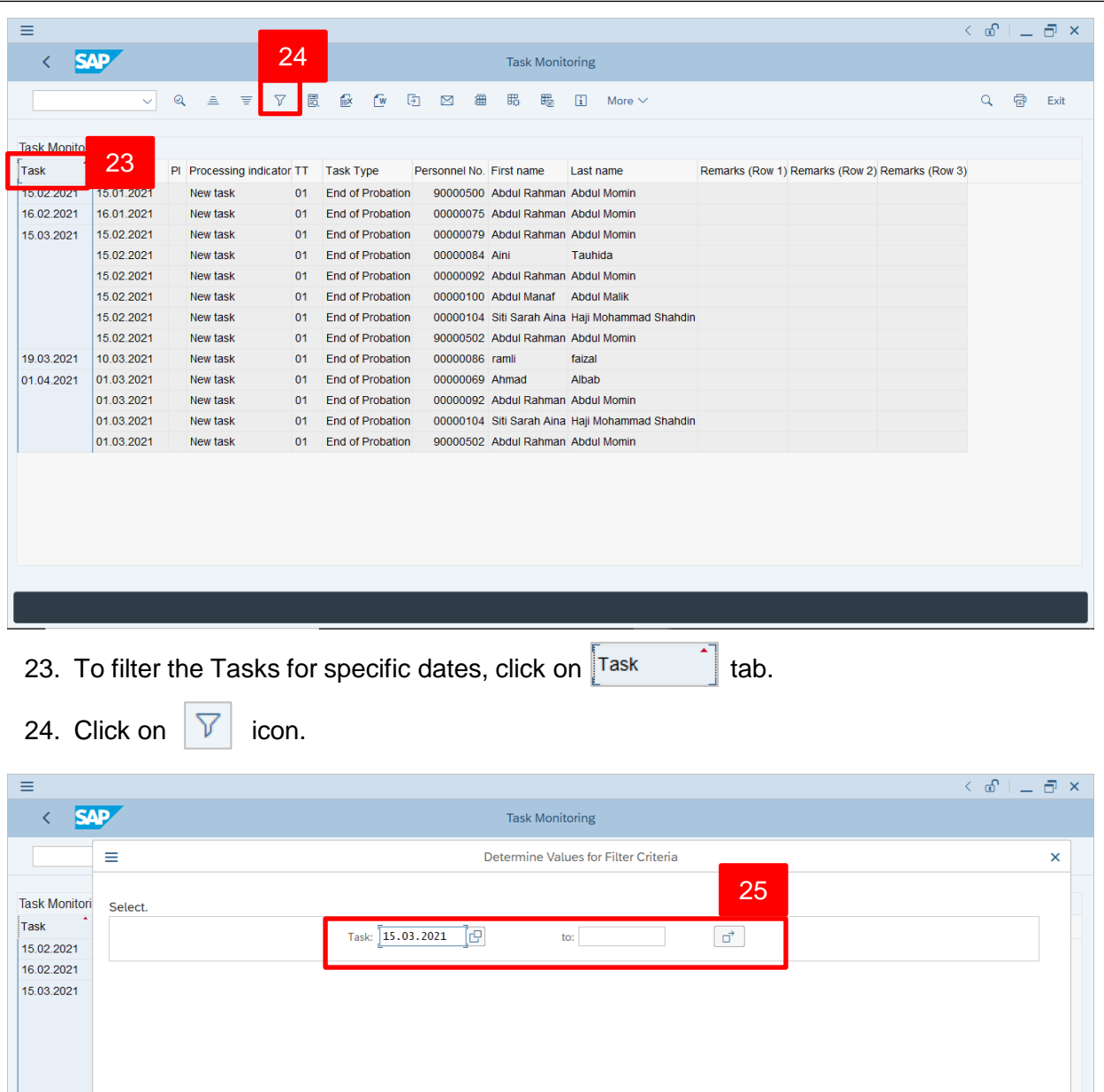

25. Enter the specific Task date or the date range.

26. Click on  $\boxed{\check{\mathscr{C}}}$  icon.

19.03.2021 01.04.2021

26

**√ 車 → ⊖ 画 ※** 

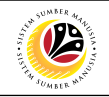

The filtered **Task Monitoring** page will be displayed.

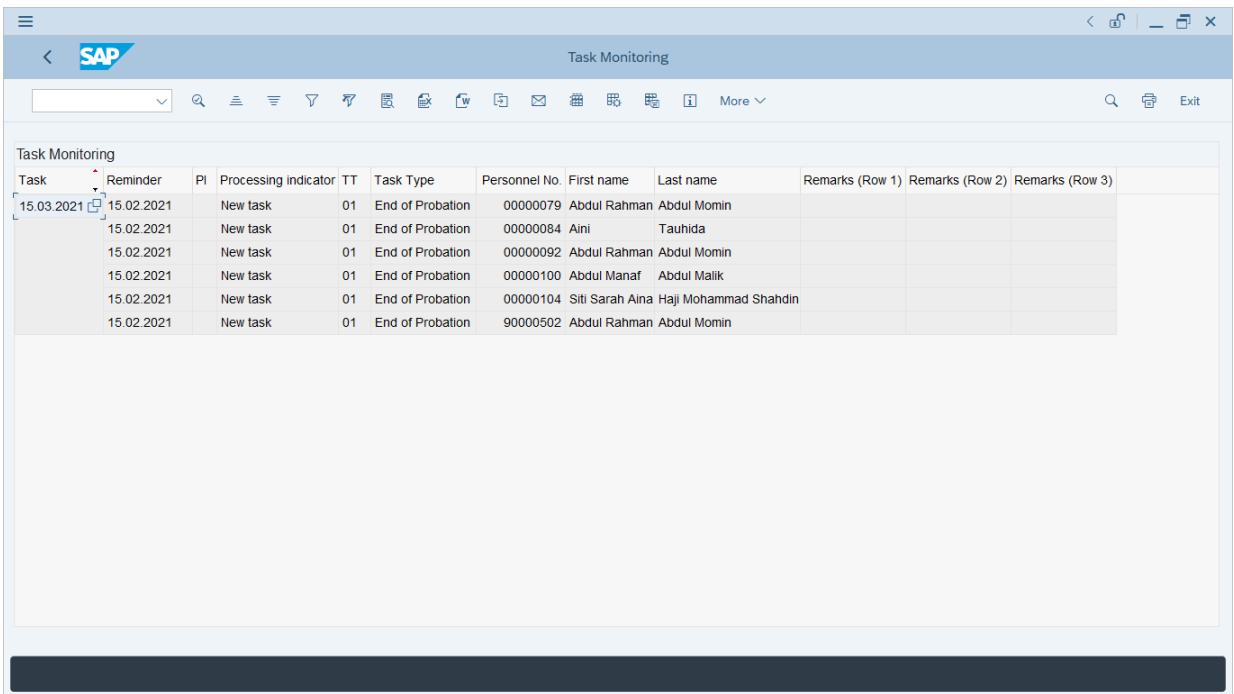

*Note:* The method or steps for generate **Task Monitoring Report (Date Monitoring Report)** is the **same and applicable** for other **Task Types** (such as Retirement date and End of Contract date) in **Task Monitoring (S\_PH0\_48000450)** page.